## 【挿入タブの表\_デザインについて】

表を作成した後、セルの色、罫線の種類、色などの編集をするのが「デザイン」タブに なります。「デザイン」タブは、表内が選択されている時に表示されます。

「デザイン」タブ

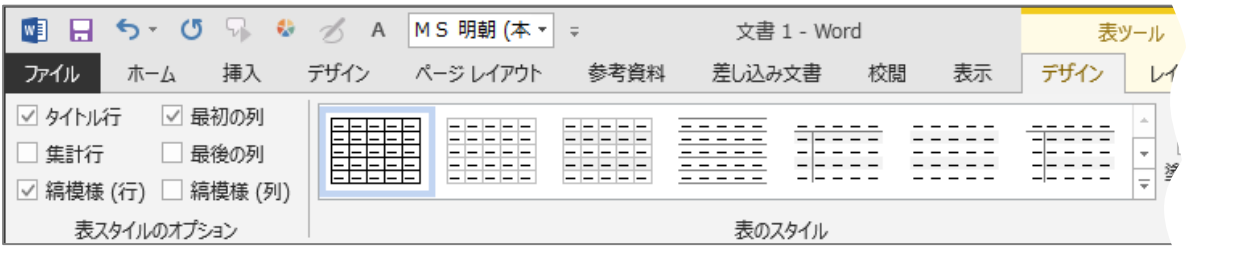

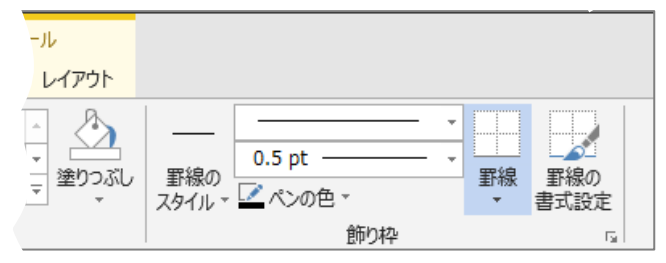

(表のスタイル と 表スタイルのオプション)

既にデザインされたスタイルを表に適用し簡単に書式設定が出来ます。 また、適用されたデザインを部分的に適用個所を変更することが出来ます。

1.表を挿入し、文字入力、結合、幅の設定などをします。

- 2.表内にカーソルを立て、「デザイン」タブー「表のスタイル」一覧から 任意のスタイルを選択します。
- 3.「表スタイルのオプション」を使い、スタイルの適用個所を指定します。

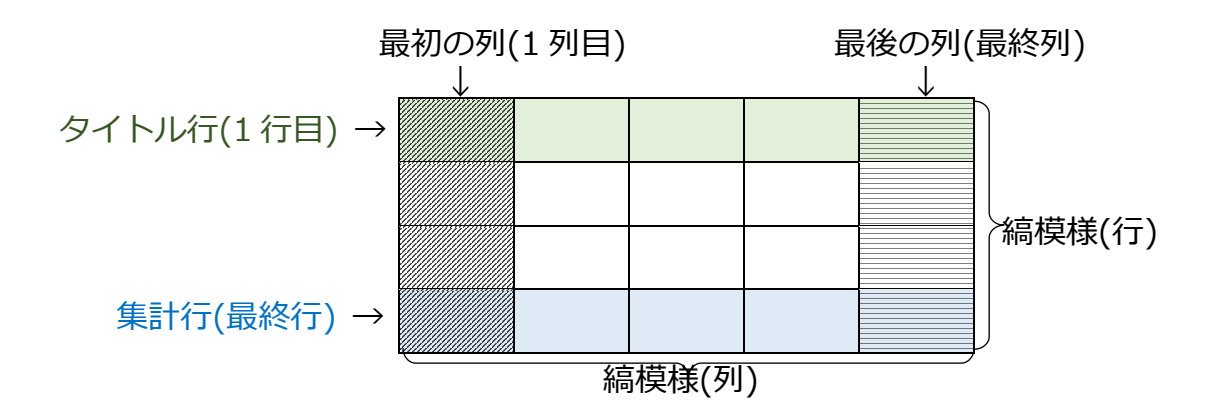

(新しい表スタイル)

頻繁に使う表のスタイルを作成し登録することができます。

※「表ツール」を表示する為に任意の表を挿入します。

1. 表内にカーソルを立て、「デザイン」タブー「表のスタイル」

-「新しい表スタイル」をクリックします。

2.下のようなダイアログボックスが表示されるので、新しい表の書式設定をします。

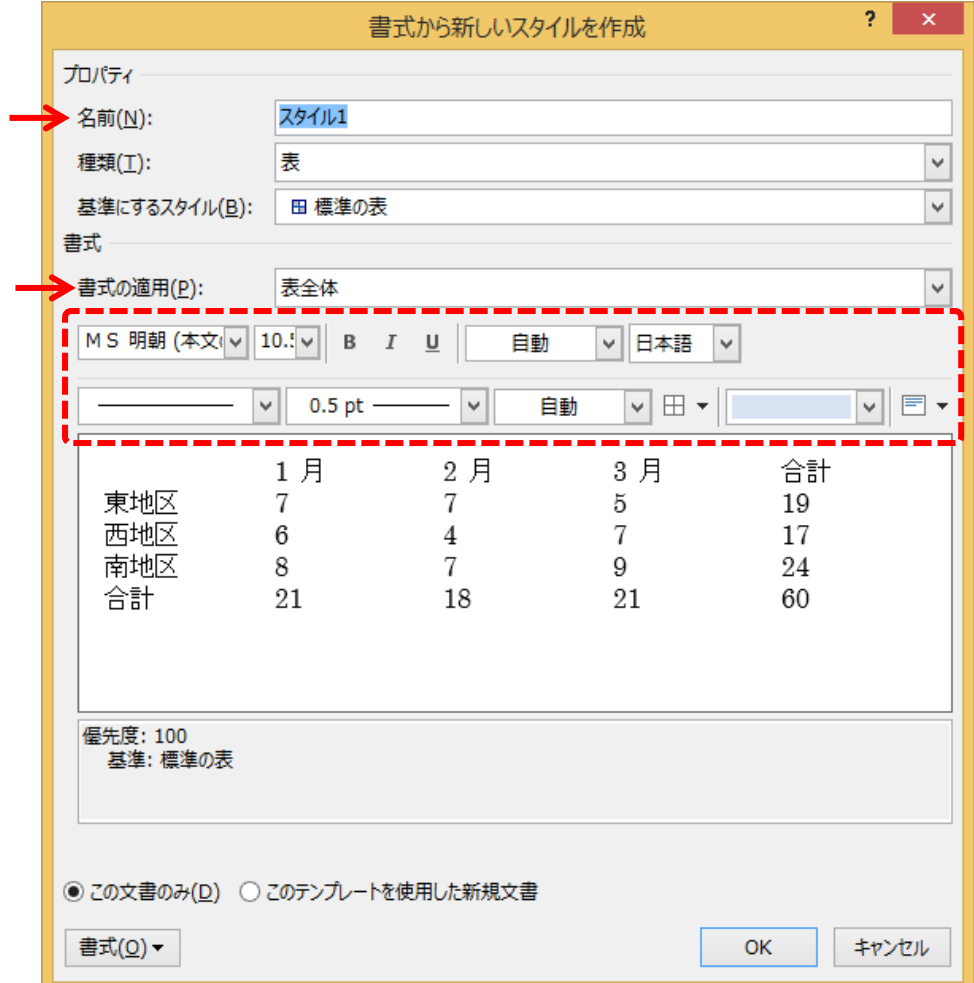

次の項目を指定していきます。

・「名前」の入力

- ・「書式の適用」の一覧から、適用する部分を指定
- ・赤い点線枠の書式設定を使って、デザインを指定

3.すべてのデザインを指定したら「OK」ボタンをクリックします。

※これで表のスタイルの一覧に登録されます。

(罫線のスタイル)

テーマの枠線 線の種類、太さ、色などがセットされている一覧 最近使用した枠線 作業している文書で使用したことがある罫線の一覧 罫線サンプル集 既に設定している罫線の書式を他の表の罫線にコピー

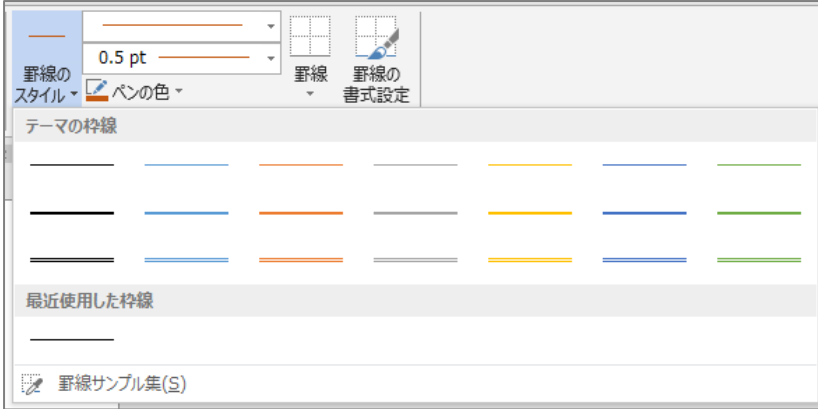

(罫線の書式設定)

表のスタイル機能をオフにし、罫線の設定を個別に指定するモードになります。